# **BHP Employee Portal**

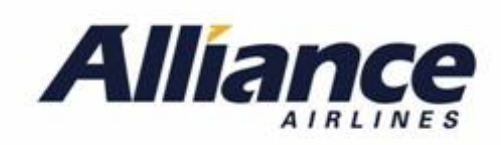

# **e** vedaleon

# **BHP Employee Portal**

All BHP employees and contractors wishing to access the portal must first have their email address registered in order to create an account.

To then create your account, proceed to the BHP Employee Portal and follow the instructions below using the email address that your flights are booked against.

[The](https://secure2.allianceairlines.com.au/CorporateEmployeePortal/Home/Index) portal can be accessed at *[www.allianceairlines.com.au](http://www.allianceairlines.com.au/)*

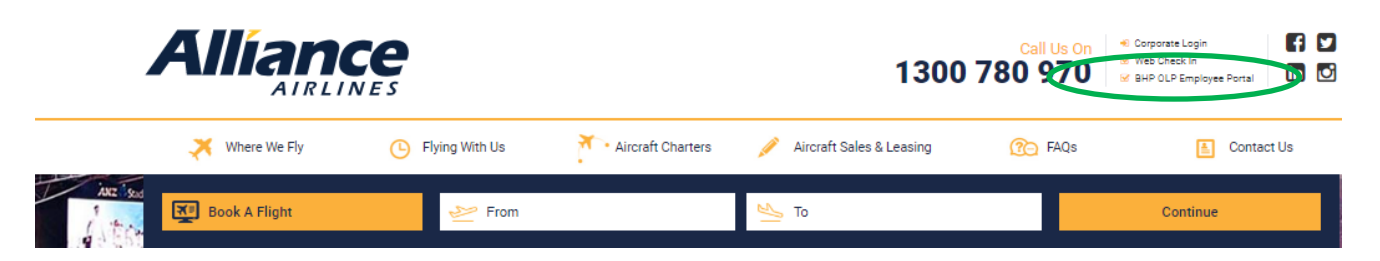

*An inability to create an account indicates that the email address has not been registered for use. Please contact your BHP Travel Administrator for assistance.*

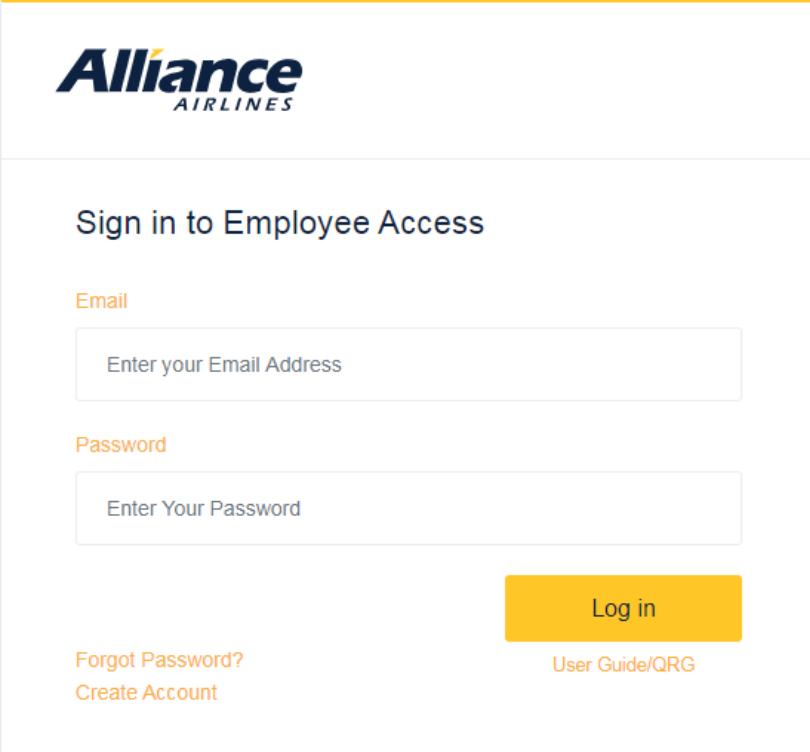

# **Creating your Account and Signing In**

First time users must begin by clicking "Create Account".

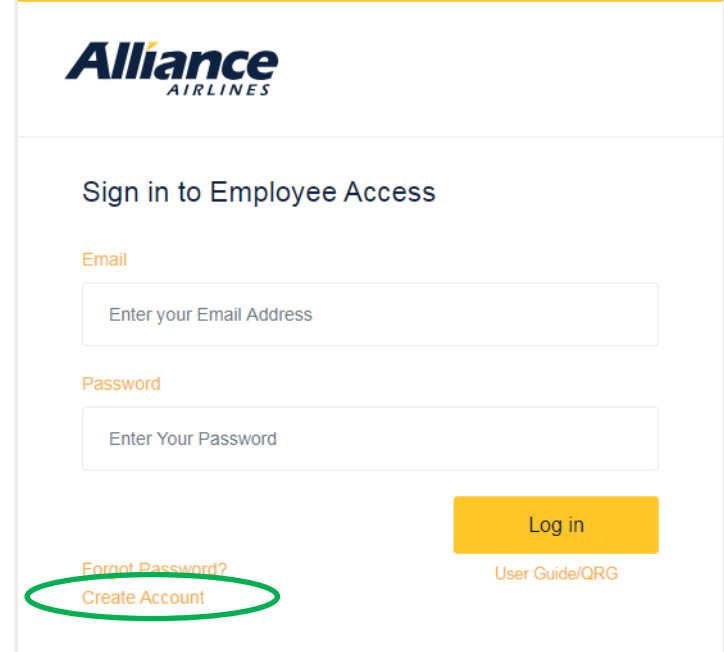

On the "Create an account" page enter your assigned email address and Surname, click "Continue" and a temporary password will be emailed to you.

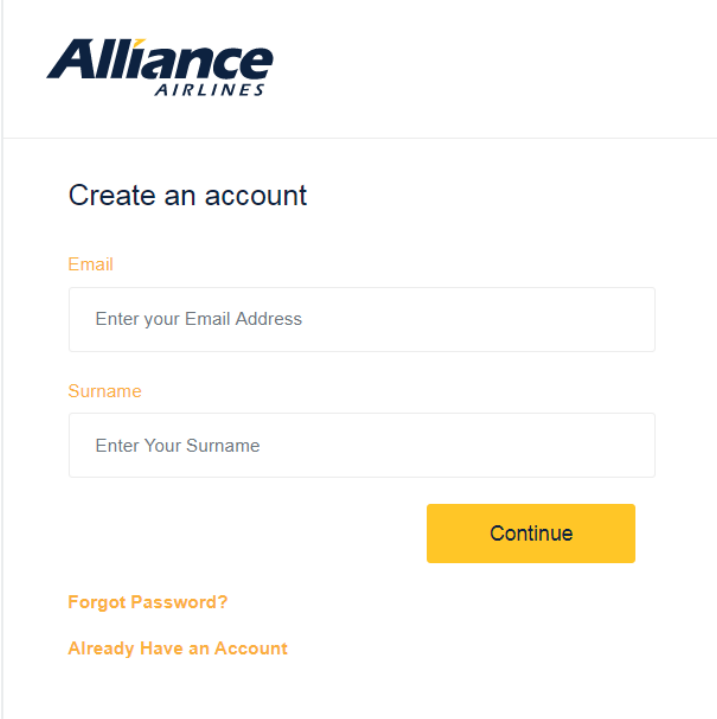

Sign in using your temporary password.

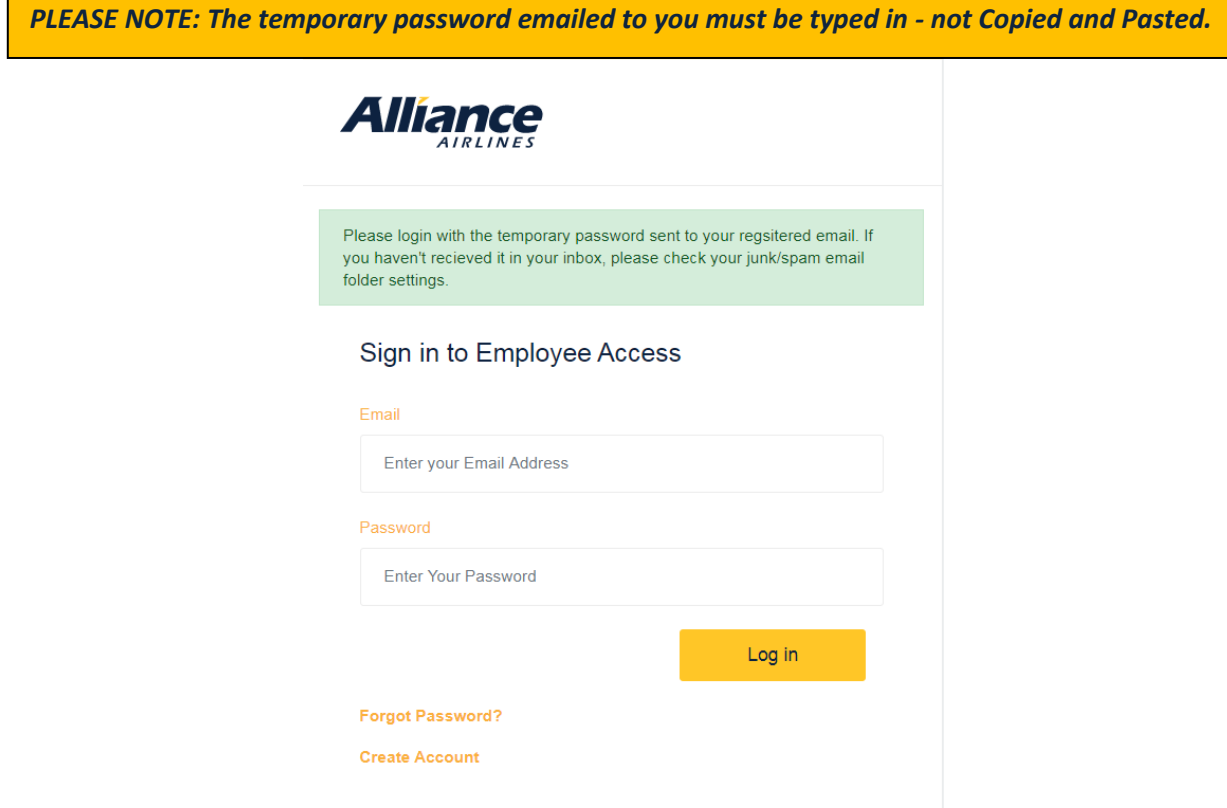

Re-enter your temporary password and create a new password for future use.

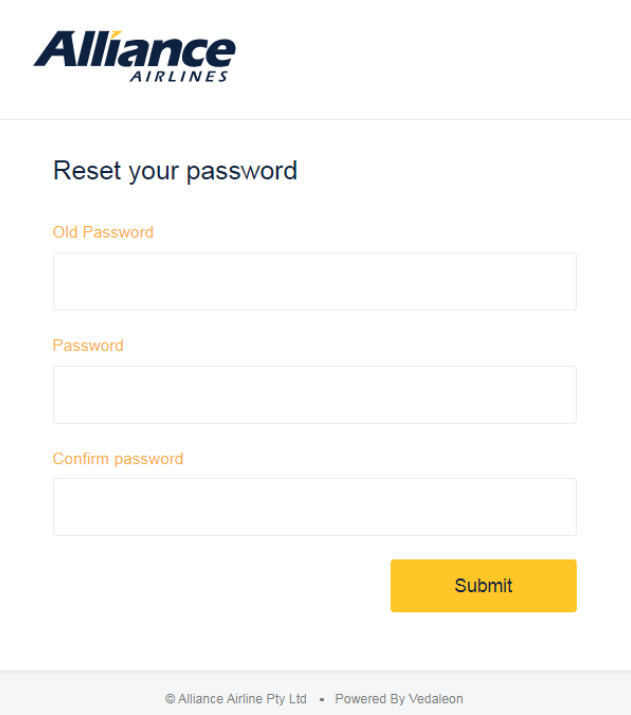

Upon completing the password reset, you will be directed to the My Bookings page. The My Bookings page shows all bookings made under your name that contain your email address as a contact.

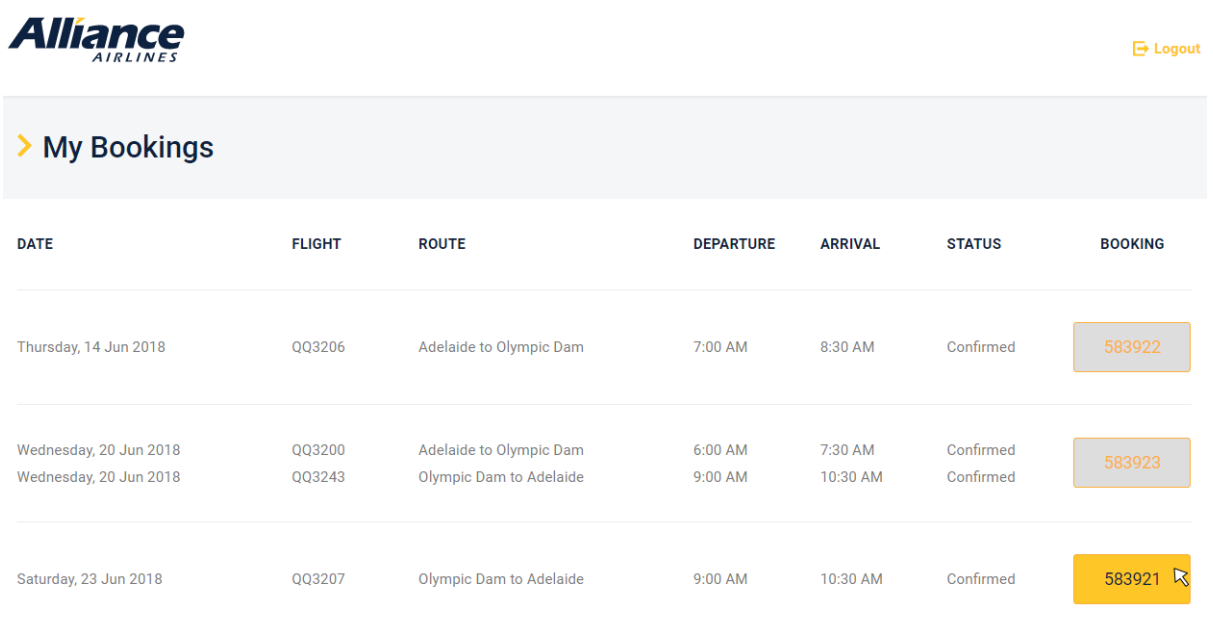

For each flight shown you can:

- Cancel the booking
- Resend the eticket to your email address
- Proceed to Web Check-In

Clicking on the booking reference on the right hand side will access that particular booking (which may contain more than one flight). Make your selection from the buttons below the flight/s.

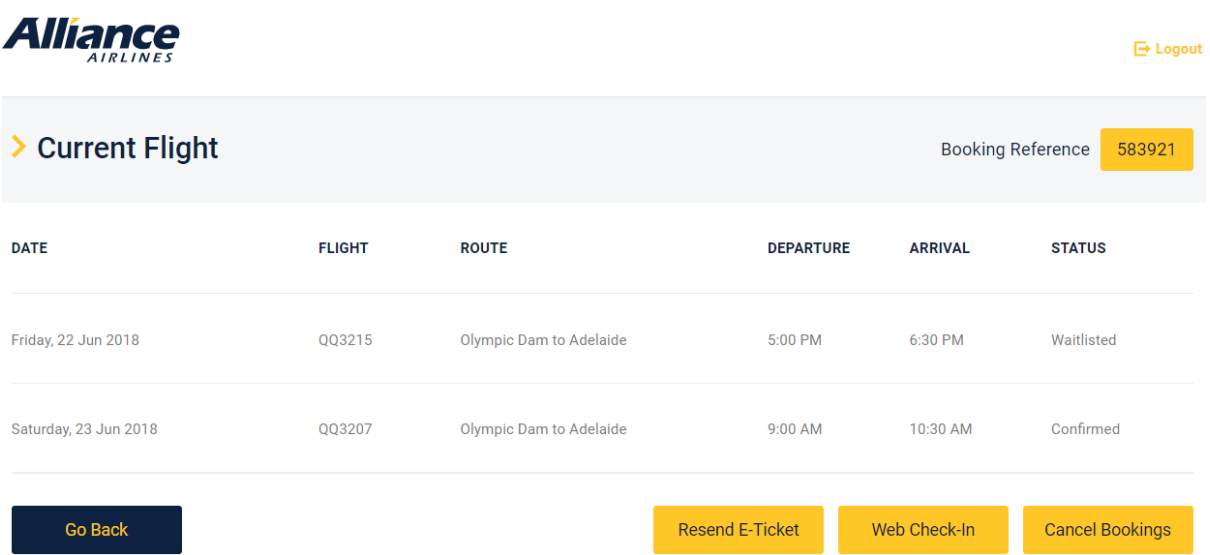

# **Cancelling a Booking**

When the selection is made to cancel a booking, you will be shown the flight/s contained within that booking. Select the flight/s you wish to cancel and click "Continue".

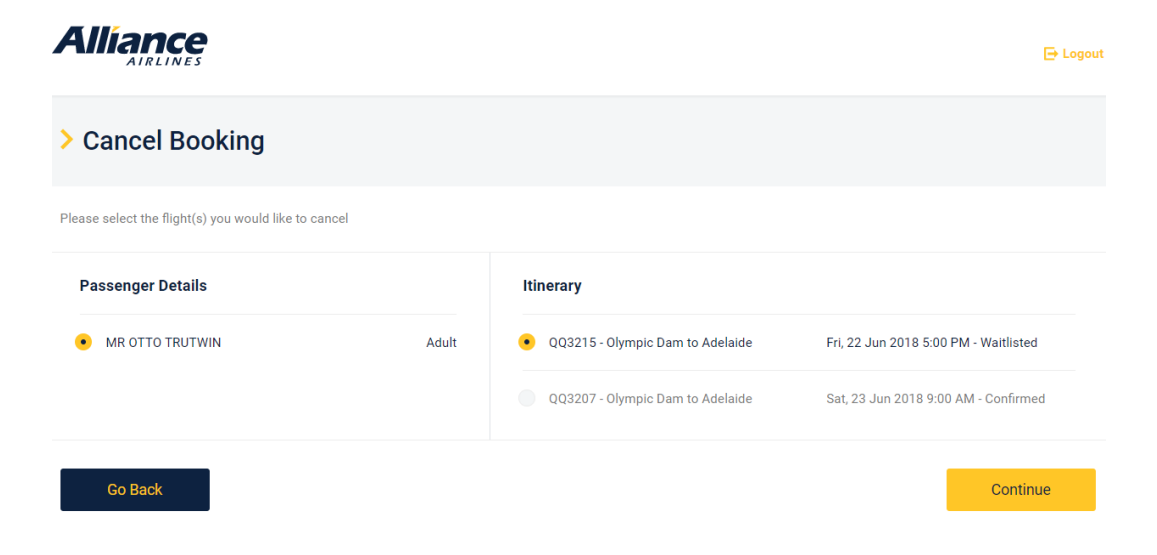

You will be shown the details of the flight/s you are cancelling and be asked to confirm that you wish to proceed with the cancellation.

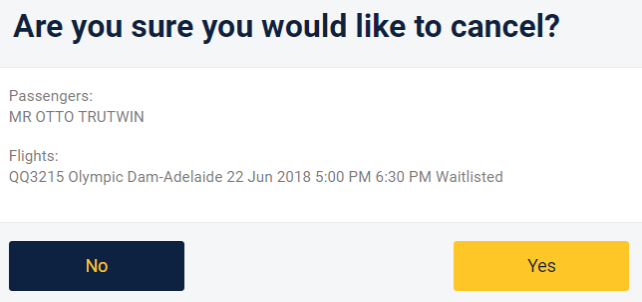

Clicking "No" will take you back to the previous screen. Clicking "Yes" will cancel the booking. Please wait until you receive the "Booking successfully cancelled" message. Click "Go Back" to return to the "My Bookings" page, or click "Logout" to exit.

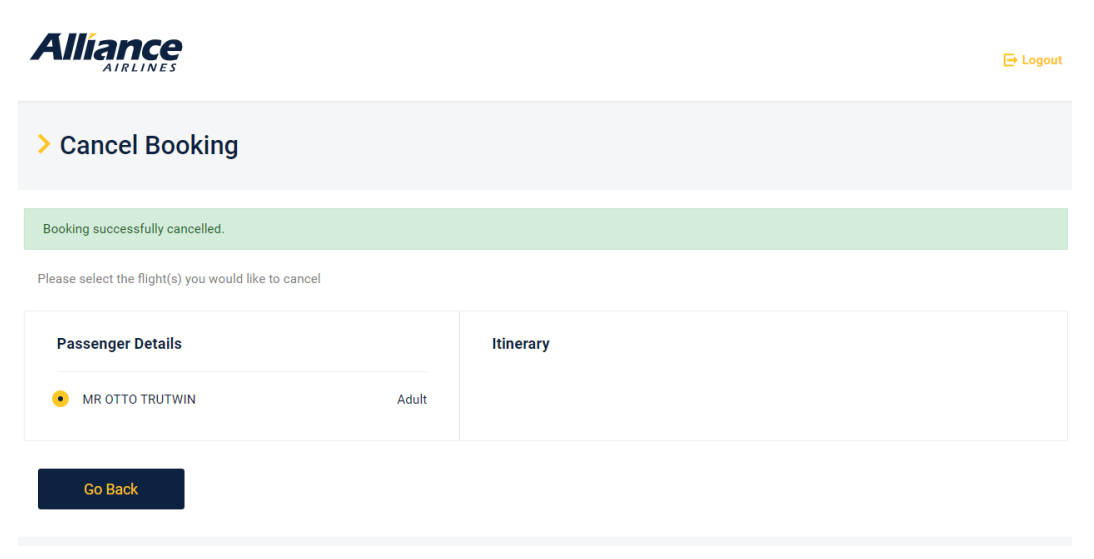

# **Resending E-ticket**

Selecting the "Resend E-ticket" button from the Current Flight page will email the E-ticket to your registered email address.

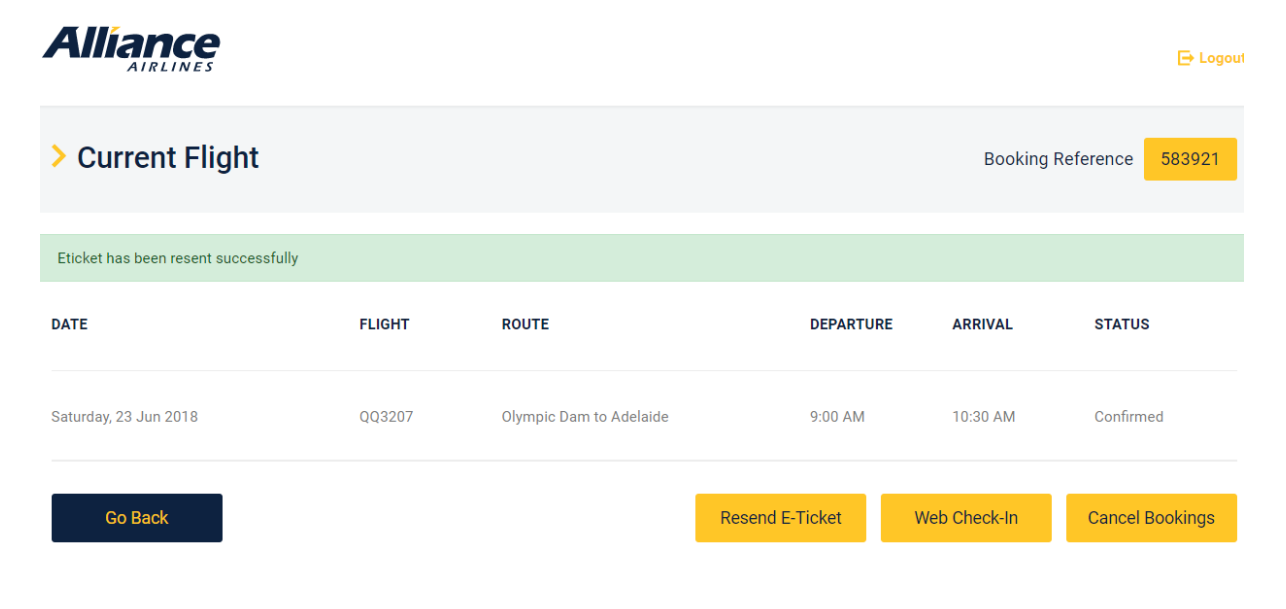

# **Web Check**

Clicking the "Web Check-In" button will redirect you to the Alliance Airlines web check-in page for the flight/s that you have selected. If your flight is opened for web-check you may then continue checking in (flights are opened for web-check by 1700 the day prior to departure).